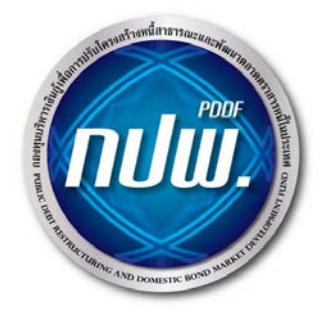

# **คูมือการใชงานระบบสํานักงานอัจฉริยะ (Smart Office)**

**กองทุนบริหารเงินกูเพื่อการปรับโครงสรางหนี้สาธารณะ และพัฒนาตลาดตราสารหนี้ในประเทศ**

## สารบัญ

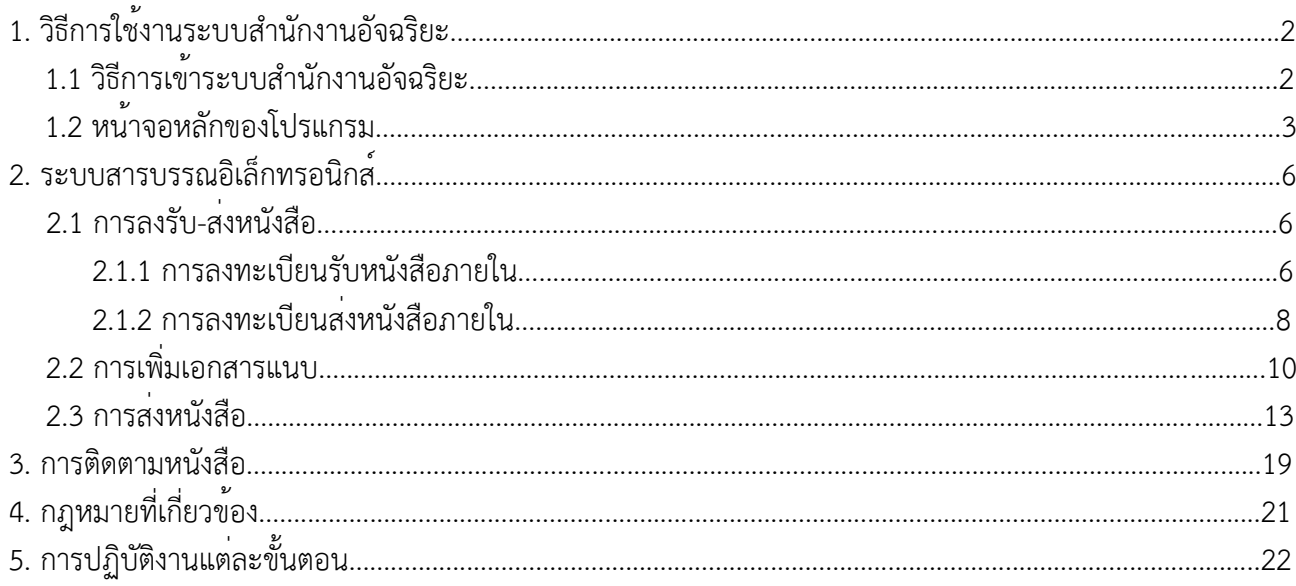

## <span id="page-2-0"></span>**1. วิธีการใชงานระบบสํานักงานอัจฉริยะ**

#### <span id="page-2-1"></span>**1.1 วิธีการเขาระบบสํานักงานอัจฉริยะ**

1. เลือกคลิก Smart Office โดยผู้ใชงานซึ่งเป็นบุคลากรของกปพ. โดยทำการปอนชื่อผู้ใชและรหัสผ่าน จากนั้นคลิกที่ปุ่มเขาสูระบบ เพื่อเขาสูระบบ ตามขั้นตอน <u>ดังภาพที่ 1</u>

2. เมื่อกรอกชื่อผู้ใช้และรหัสผ่านถูกต้องแล้วระบบจะแสดงหน้าจอหลักของระบบสำนักงานอัจฉริยะ ดังภาพที่ 2

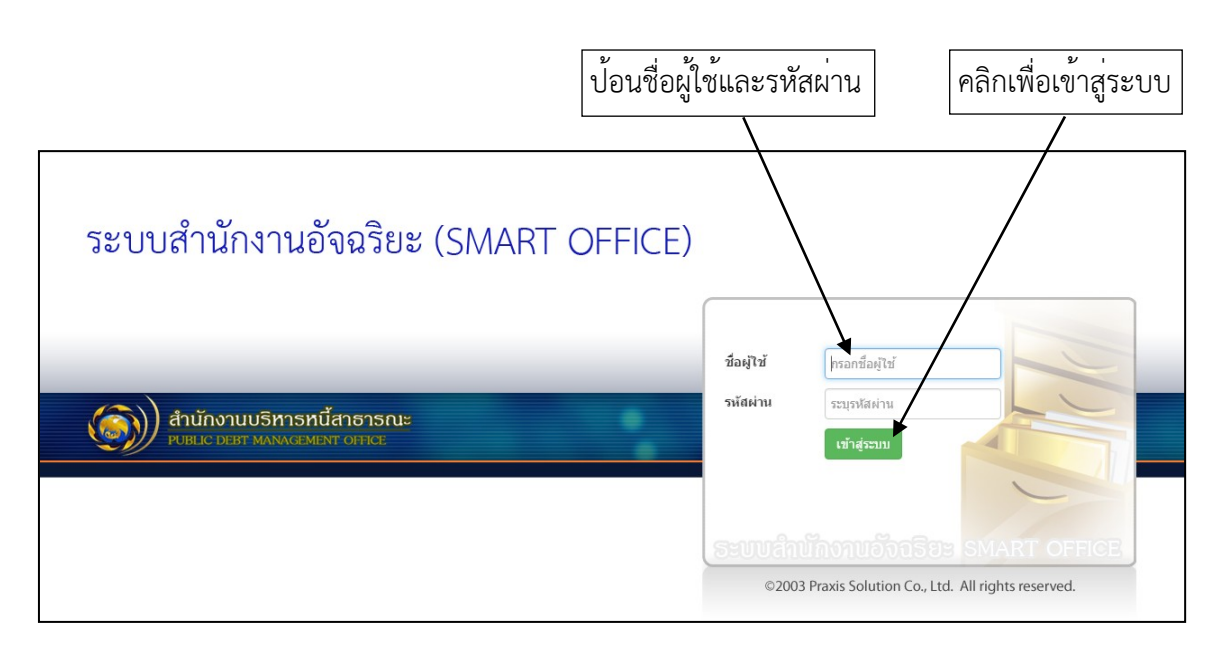

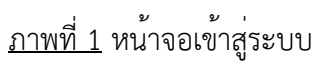

#### <span id="page-3-0"></span>**1.2 หนาจอหลักของโปรแกรม**

เมื่อผู้ใช Login เขาสู่โปรแกรม โปรแกรมจะนำเขาสูหนาจอหลักของระบบสำนักงานอิเล็กทรอนิกส ซึ่งตั้งค่า<br>. เริ่มตนไวที่หนาจอส่วนตัว ประกอบดวยฟังก์ชั่นการทำงานต่างๆ <u>ดังภาพที่ 2</u>

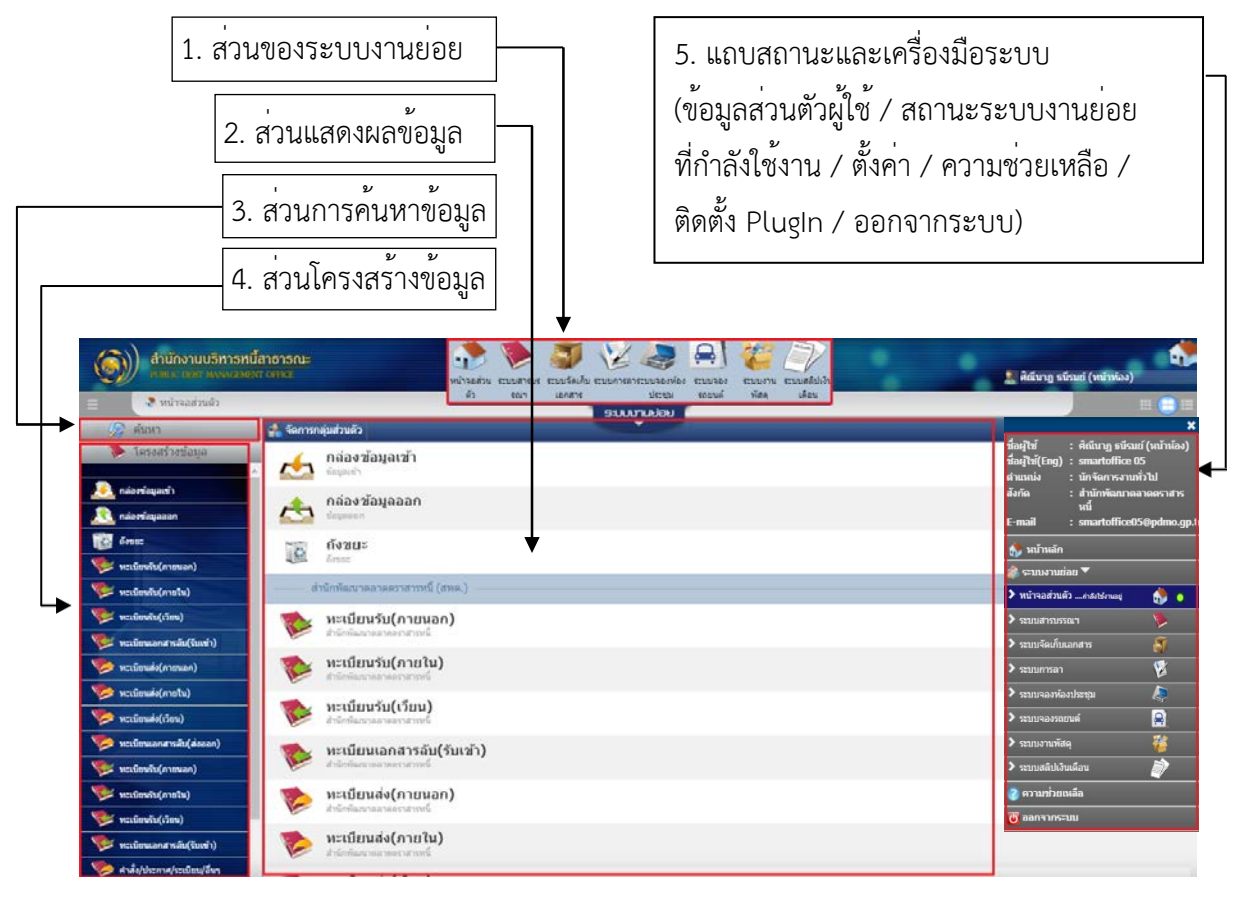

ภาพที่ 2 หน้าจอหลักของโปรแกรม

#### **1. สวนของระบบงานยอย**

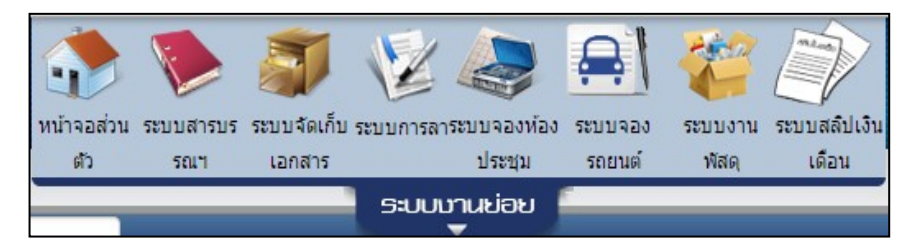

คำอธิบายรายละเอียดแต่ละส่วนของระบบงานย่อย ประกอบด้วย

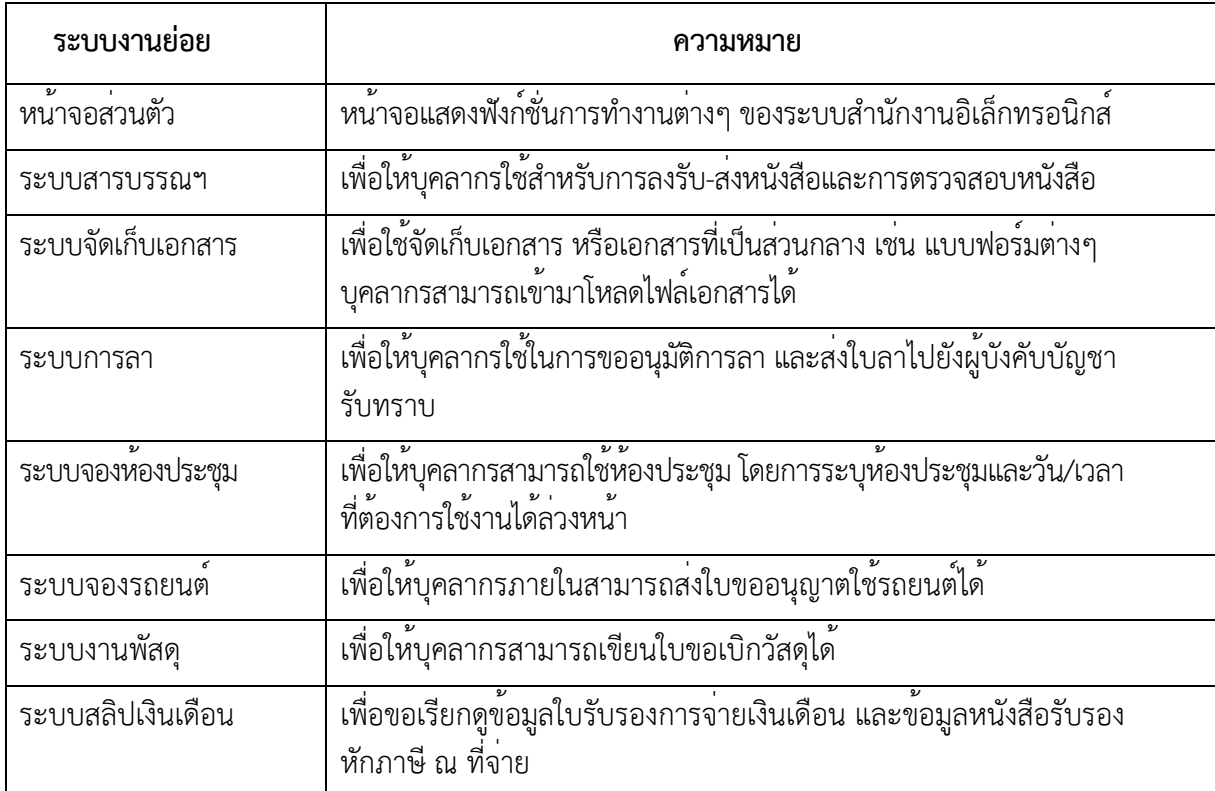

**2. ส่วนแสดงผลข้อมูล** เป็นหนาจอแสดงผลขอมูลหลักที่ใช<sub>้</sub>แสดงกลองขอมูลเขา ขอมูลออก ถังขยะ<br>" และแฟมทะเบียนต่างๆ เมื่อมีการเขาสูหนาจอระบบงานยอยอื่น ส่วนแสดงผลขอมูลจะมีการเปลี่ยนแปลงไป ตามหน้าจอที่เข้าใช้งาน

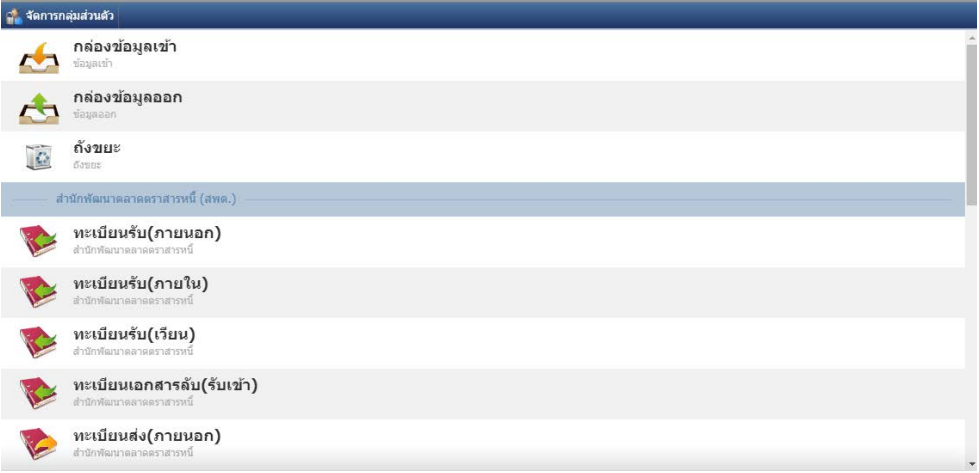

**ี 2. ส่วนการค้นหาข้อมูล** ในกรณีที่หนาจอใดสามารถคนหาขอมูลเอกสารได้ ระบบจะแสดงช่องให้กรอกขอมูล เพื่อใช่ในการคนหา (ยกเวนหนาจอหลักที่จะไม่สามารถคนหาได)

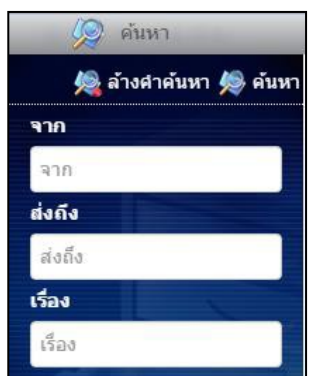

**4. สวนโครงสรางขอมูล** ใช้แสดงผลข้อมูล เพื่อใช้เป็น Shortcut ในการเปลี่ยนตำแหน่งการเข้าถึง เช่น ปัจจุบันอยู่ในหน้าจอข้อมูลเข้าต่อมาต้องการเปลี่ยนไปที่ข้อมูลออกโดยที่ไม่ต้องคลิกกลับมาที่หน้าจอส่วนตัวก่อน สามารถคลิกที่ข้อมูลออกที่ปรากฏในส่วนโครงสร้างข้อมูลได้ทันที เป็นต้น

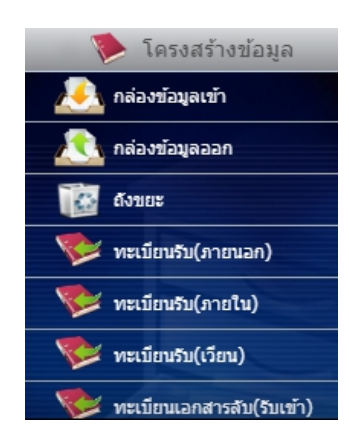

## **2. ระบบสารบรรณอิเล็กทรอนิกส**

#### **2.1 การลงรับ-สงหนังสือ**

#### **2.1.1 การลงทะเบียนรับหนังสือภายใน**

 ผู้ใช้งานสามารถนำเรื่องที่ส่งมาจากหน่วยงานภายใน จัดเก็บเข้าสู่แฟ้มทะเบียนได้โดยมีวิธีการ และขั้นตอน ดังภาพที่ 3-7

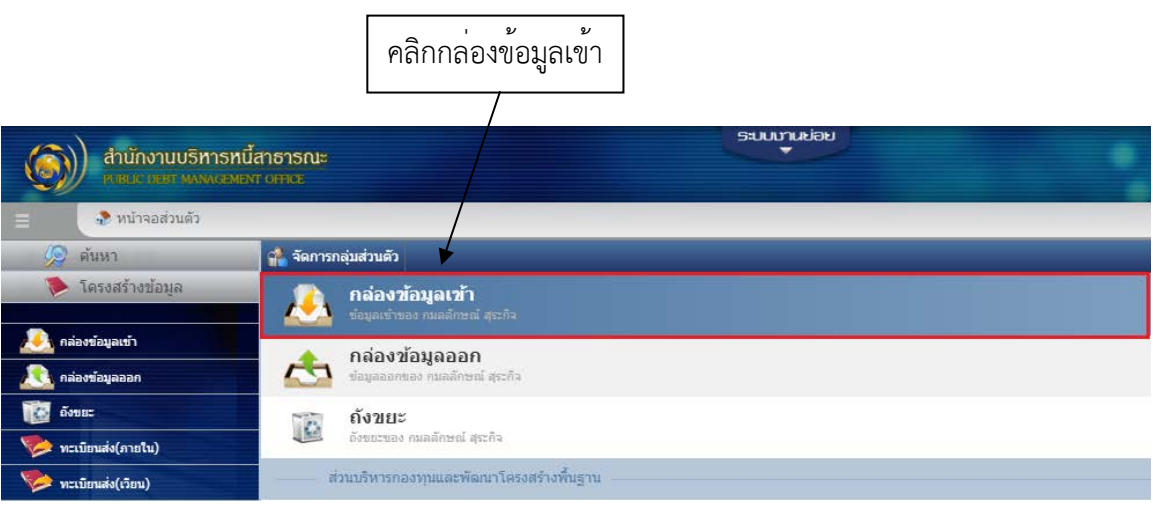

ภาพที่ 3 หน้าจอส่วนตัว

|                                                             |   |         |                                    | คลิกเลือกรายการหนังสือที่ต้องการจัดเก็บเข <sup>้</sup> าสู่แฟ <sup>้</sup> มทะเบียน |               |                                        |  |
|-------------------------------------------------------------|---|---------|------------------------------------|-------------------------------------------------------------------------------------|---------------|----------------------------------------|--|
| ้สำนักงานบริหารหนี้สาธารณะ<br>PUBLIC DEBT MANAGEMENT OFFICE |   |         |                                    | <b>SUUMLINGU</b>                                                                    |               |                                        |  |
| . • หน้าจอส่วนตัว / ∠• งข้อมูลเข้า<br>Ħ                     |   |         |                                    |                                                                                     |               |                                        |  |
| $\mathbb{C}$ ค้นหา                                          |   |         | ่ง ลบรายการ <del>สั</del> รายงาน - | ∎ กองทุนบริหารเงินกู้เพื่อการปรับ ❤                                                 |               |                                        |  |
| <b>卷 ลำงคำค้นหา 卷 ค้นหา</b>                                 | ▬ | $s = m$ |                                    | $\mathop{\mathrm{Im}}\nolimits \phi$                                                | <b>ismi</b> ≑ | เรื่อง≑                                |  |
| จาก                                                         |   |         | 首团                                 | กมลลักษณ์ สุระกิจ                                                                   | ผอ.สพต.       | ขออนุมัติเบิกจ่าย                      |  |
| 738                                                         |   |         |                                    |                                                                                     |               | แสดงรายการทั้งหมดแล้ว (จำนวน 1 รายการ) |  |
| ส่งถึง                                                      |   |         |                                    |                                                                                     |               |                                        |  |
| ส่งถึง<br>เรื่อง                                            |   |         |                                    |                                                                                     |               |                                        |  |
| 152J                                                        |   |         |                                    |                                                                                     |               |                                        |  |
| วันเวลา                                                     |   |         |                                    |                                                                                     |               |                                        |  |
| 篇<br>$\sqrt{27n}$                                           |   |         |                                    |                                                                                     |               |                                        |  |

ภาพที่ 4 หน้าจอรายการหนังสือ

คลิกลงทะเบียน ະການນາຖອກ  $\binom{2}{\binom{3}{2}}$  สำนักงานบริหารหนี้สาธารณะ ์<br>|<mark>.</mark>...กมลลักษณ์ สุระกิจ **Warrant ที่ สั่**งการ/แจ้งถึง **ที่ ต**่อ a **Ta** โครงสร้างข้อม รายละเลียดเรื่อง เลขทะเบียน : 00255/2564 วันที่: 22/07/2564:10:41 <mark>≆ื่ แบบข้อความ ∭ุ่ แบบรูปภาพ</mark> เลขที่หนังสือ : คปพ. 0100/255 ลงวันที่: 22/07/2564 ชั้นความลับ : ปกติ ความเร่งด่วน : ปกติ สารที่ส่ง [1 รายการ]  $\overline{\mathbf{w}}$ จาก : คณะทำงานเพื่อช่วยปฏิบัติงานของ กปพ เรียน : ผอ.สพต. ทะเบียนส่ง(ภายใน)  $\overline{\mathbf{w}}$ เรื่อง : ขออนุมัติเบิกจ่าย .<br>ส่ง(เวียน) หมายเหตุ : กมลลักษณ์ ทะเบียนรับ(ภายนอก) ทราบ ทราบ<br>- กมลดักษณ์ สุระกิจ [ส่งหนังต้อไฟ] กมลดักษณ์ 22/07/2564 10:43:12<br>- (กมลดักษณ์ สุระกิจ [ส่งหนังต้อไฟ] กมลดักษณ์ สุระกิจ(ส่วนบริหาร อ้างอิงถึง : สิ่งที่ส่งมาด้วย : ทะเบียนรับ(เวียน)

ภาพที่ 5 หน้าจอรายละเอียดหนังสือ

คลิกเลือกทะเบียนรับ(ภายใน) และคลิกปุ่มตกลง

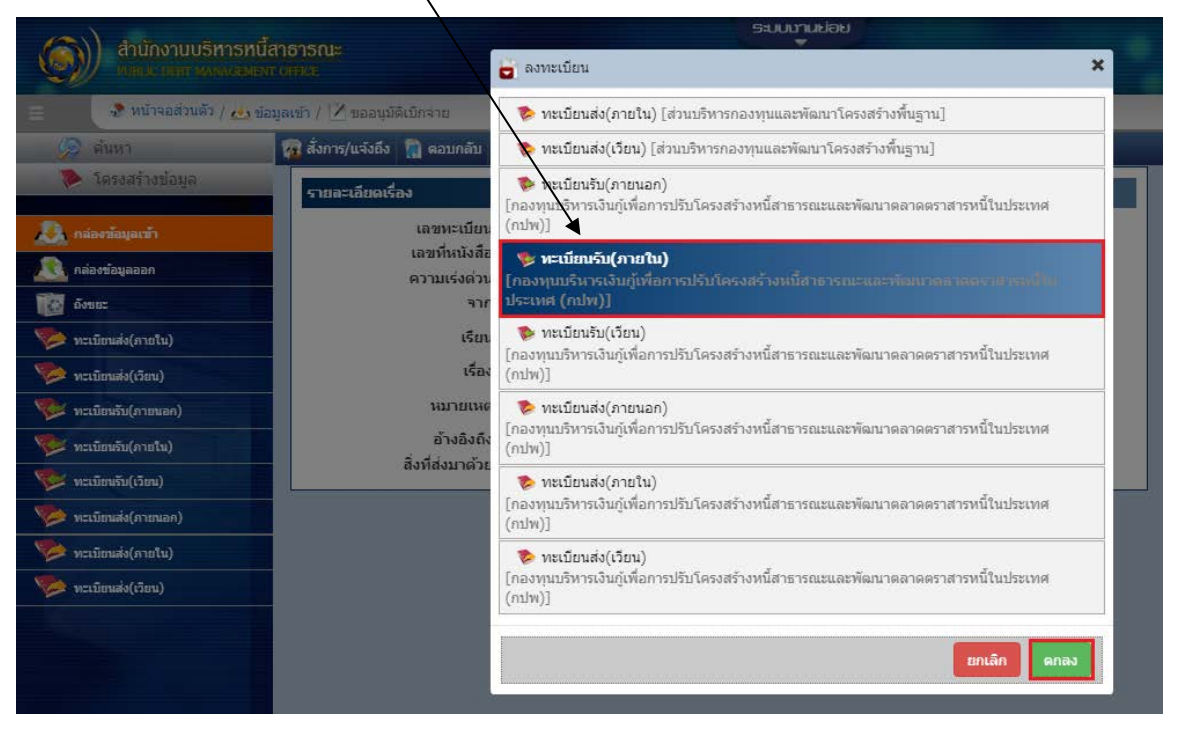

ภาพที่ 6 หน้าจอลงทะเบียนหนังสือ

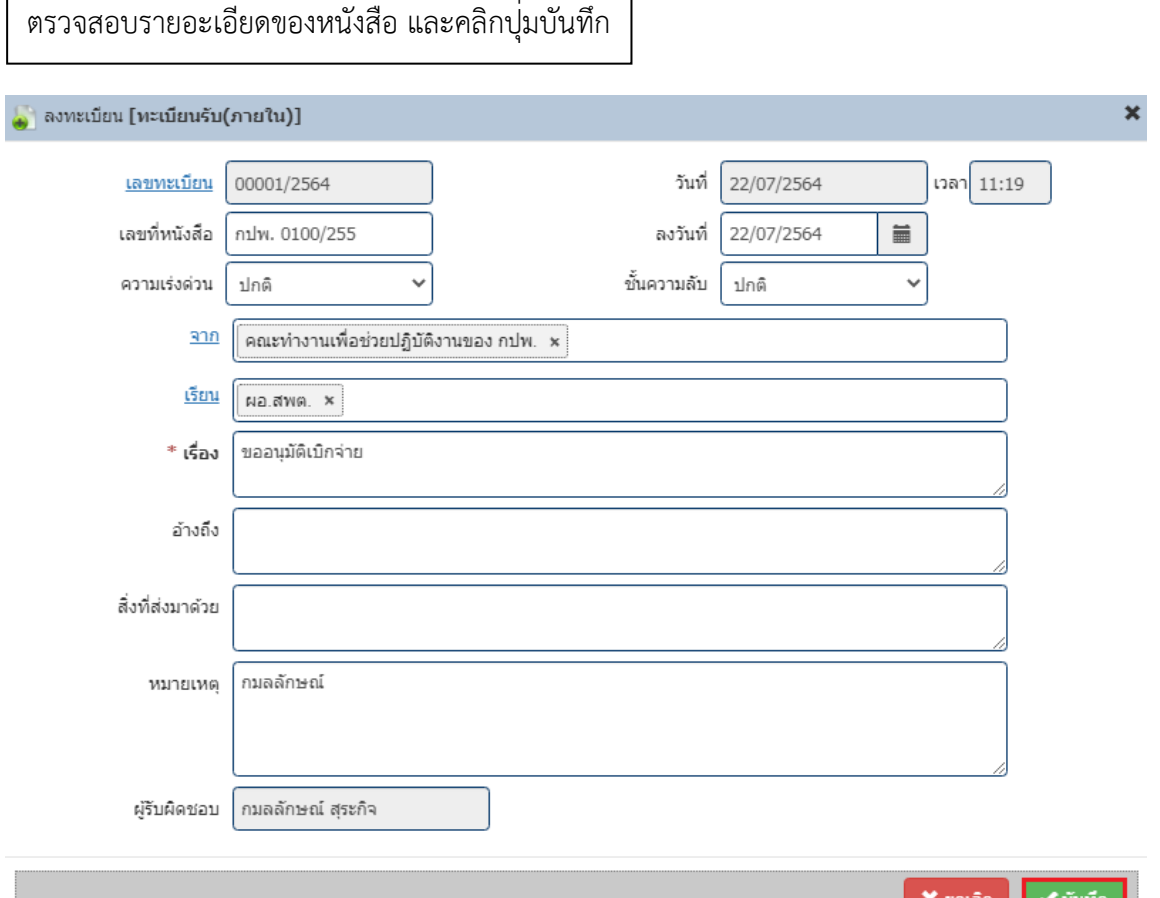

ภาพที่ 7 หน้าจอลงทะเบียนหนังสือรับภายใน

#### **2.1.2 การลงทะเบียนสงหนังสือภายใน**

ผู้ใช้งานสามารถสร้างเรื่องใหม่เข้าสู่แฟ้มทะเบียนได้ โดยการคลิกเมนูทะเบียนส่ง(ภายใน) โดยมีขั้นตอน ดังภาพที่ 8-10

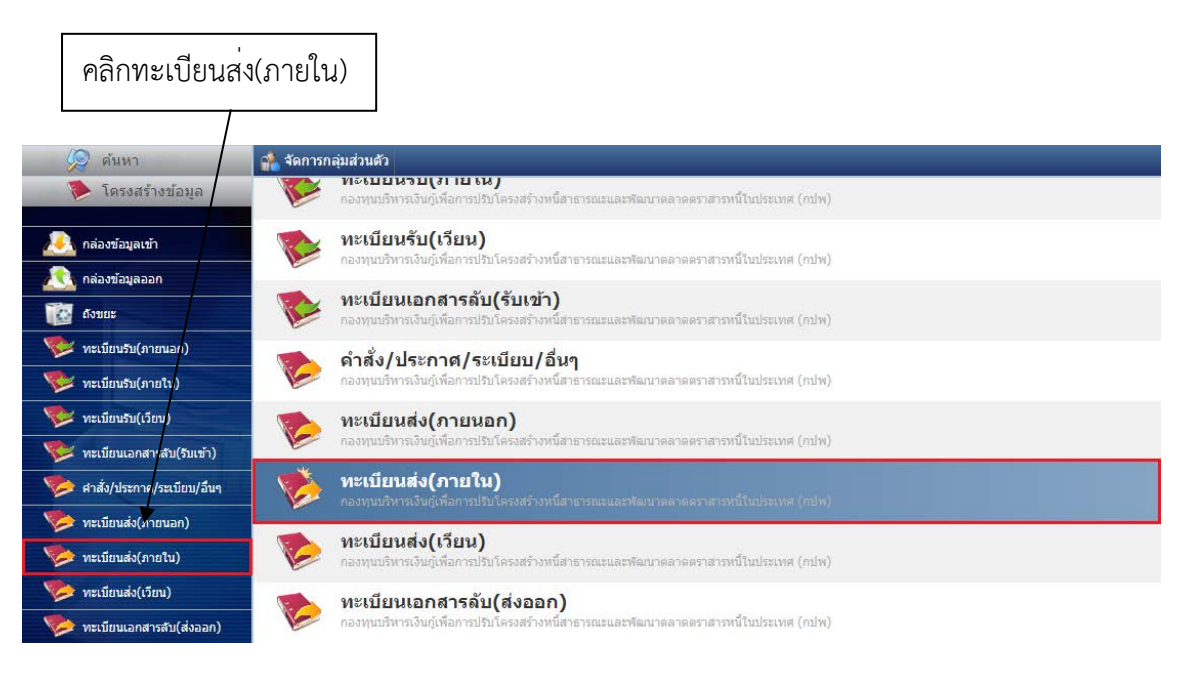

ภาพที่ 8 แสดงส่วนโครงสร้างข้อมูล

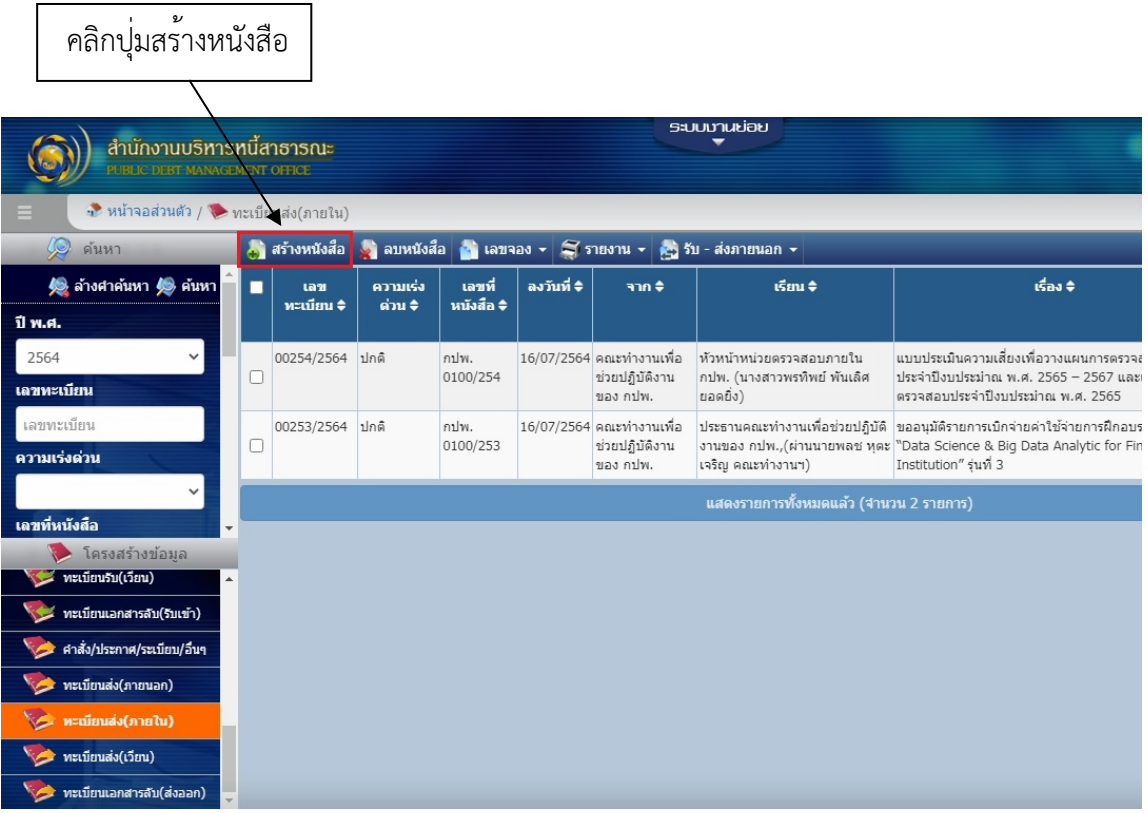

ภาพที่ 9 หน้าจอรายการหนังสือ

เมื่อคลิกปุ่มสรางหนังสือแลว หนาจอจะแสดงรายละเอียดของหนังสือ ซึ่งผู่ใชจำเป็นตองกรอกขอมูลใน <mark>[</mark> ใหครบถวน เมื่อกรอกขอมูลเรียบรอยแลวใหคลิกปุ่มบันทึก

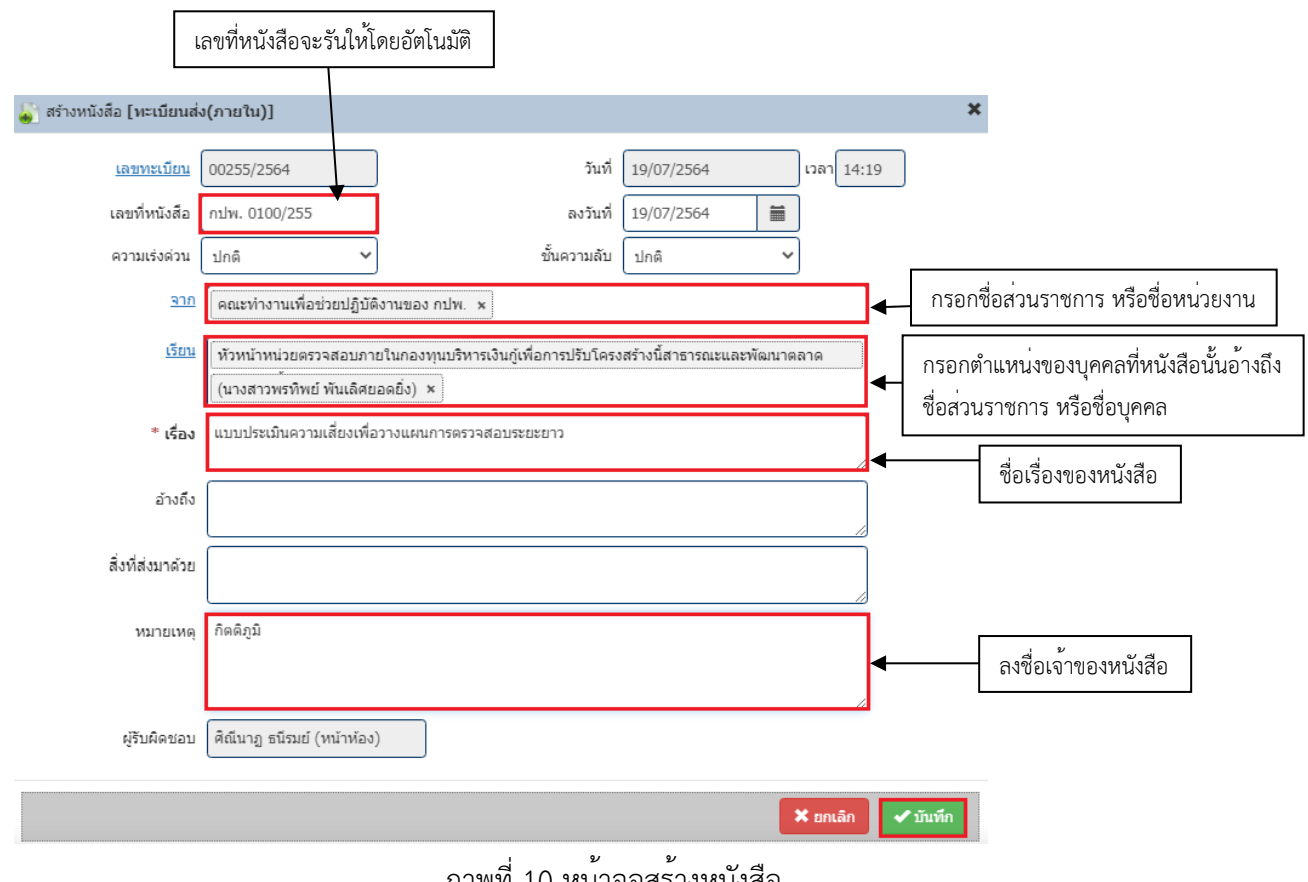

<u>ภาพที่ 10</u> หนาจอสรางหน่งสือ

เมื่อคลิกปุ่มบันทึกแล้ว ระบบจะแสดงหน้าจอการลงทะเบียนส่งเอกสารภายในขึ้นมา ดังภาพที่ 11

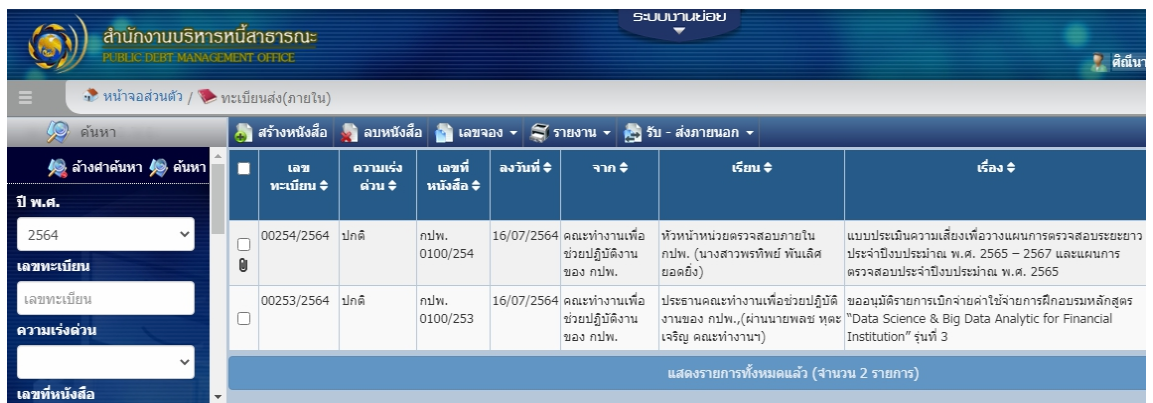

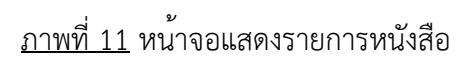

## **2.2 การเพิ่มเอกสารแนบ**

ผู้ใช้งานสามารถทำการเพิ่มเอกสารแนบประกอบกับเรื่องที่ลงทะเบียนได้ โดยมีขั้นตอน ดังภาพที่ 12-16

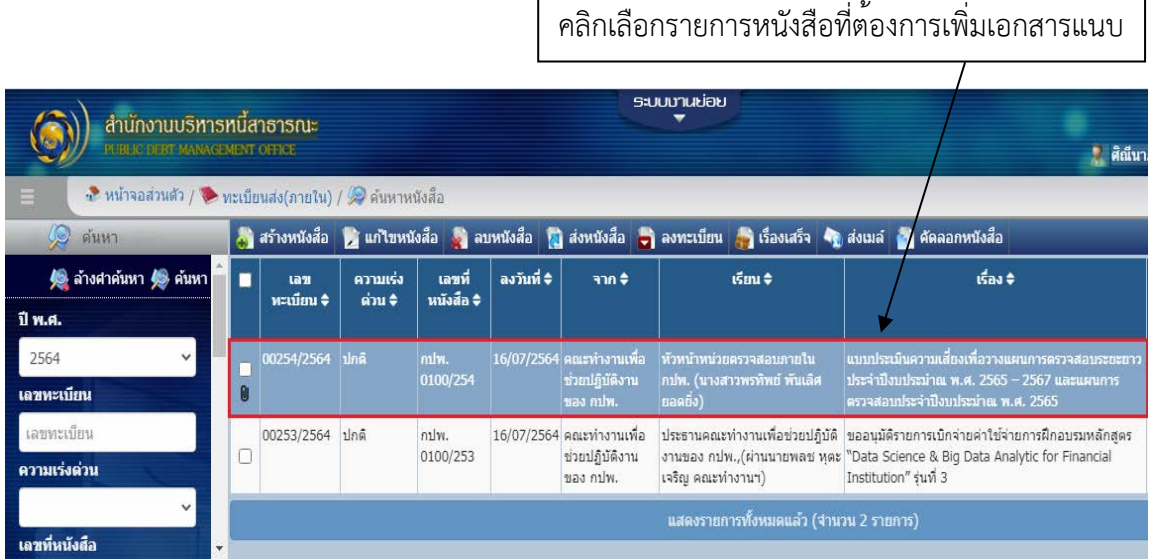

ภาพที่ 12 หน้าจอรายการหนังสือ

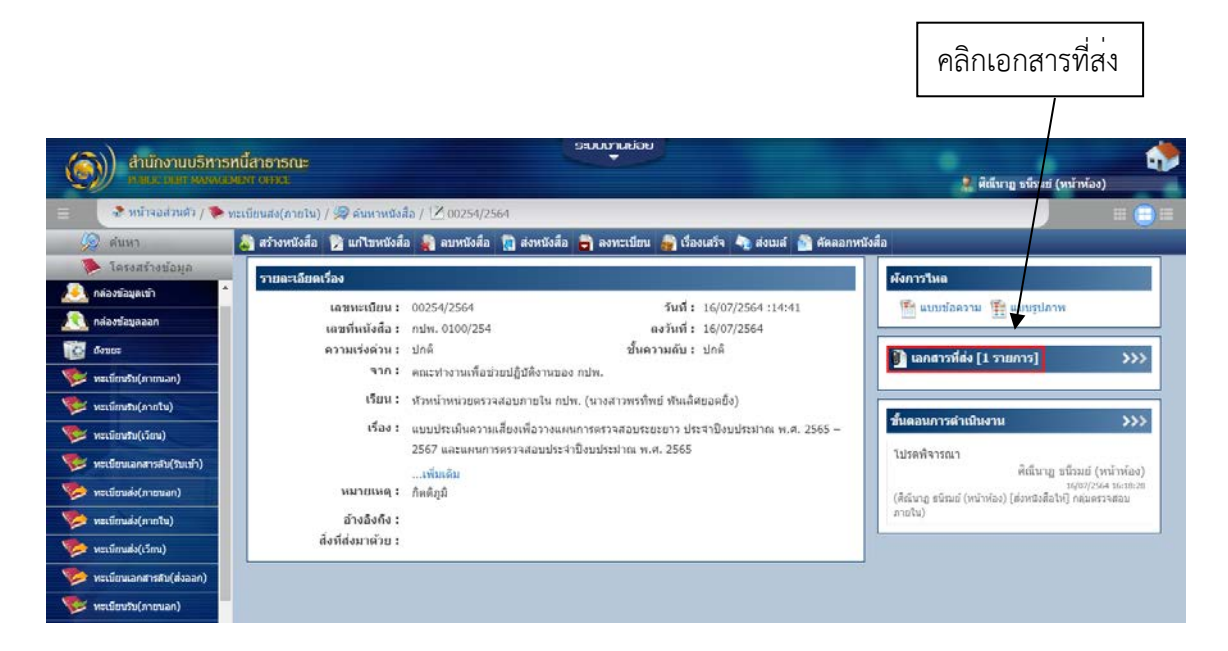

#### ภาพที่ 13 หน้าจอรายละเอียดหนังสือ

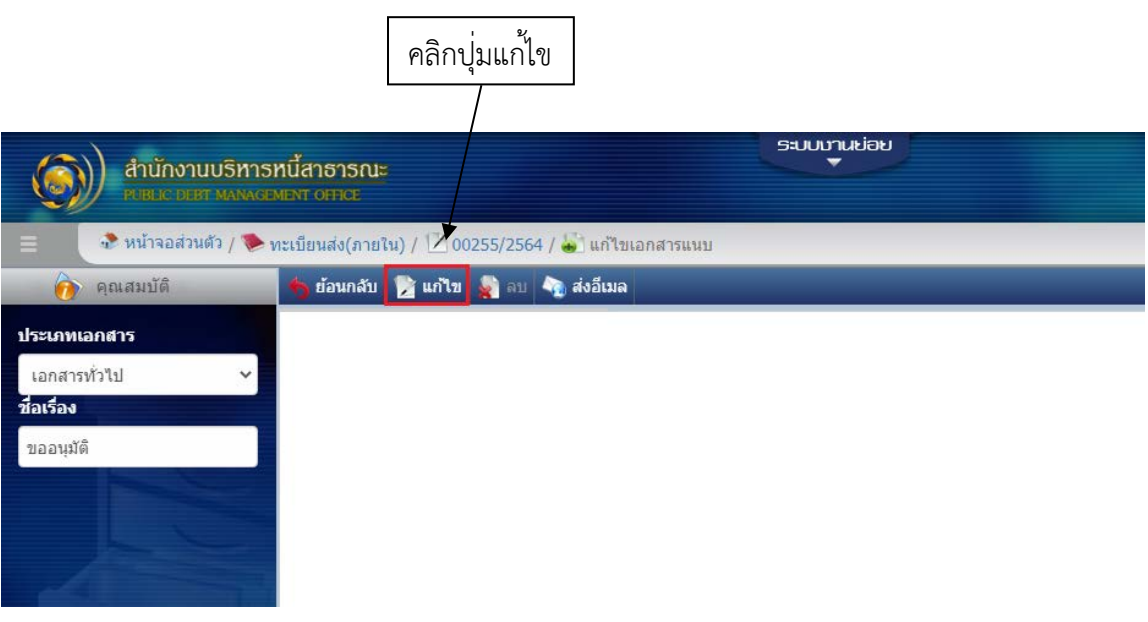

#### ภาพที่ 14 หน้าจอแก้ไขเอกสารที่ส่ง

เมื่อคลิกปุ่มแก้ไขแล้ว สามารถเพิ่มเอกสารแนบโดยมีขั้นตอนดังต่อไปนี้

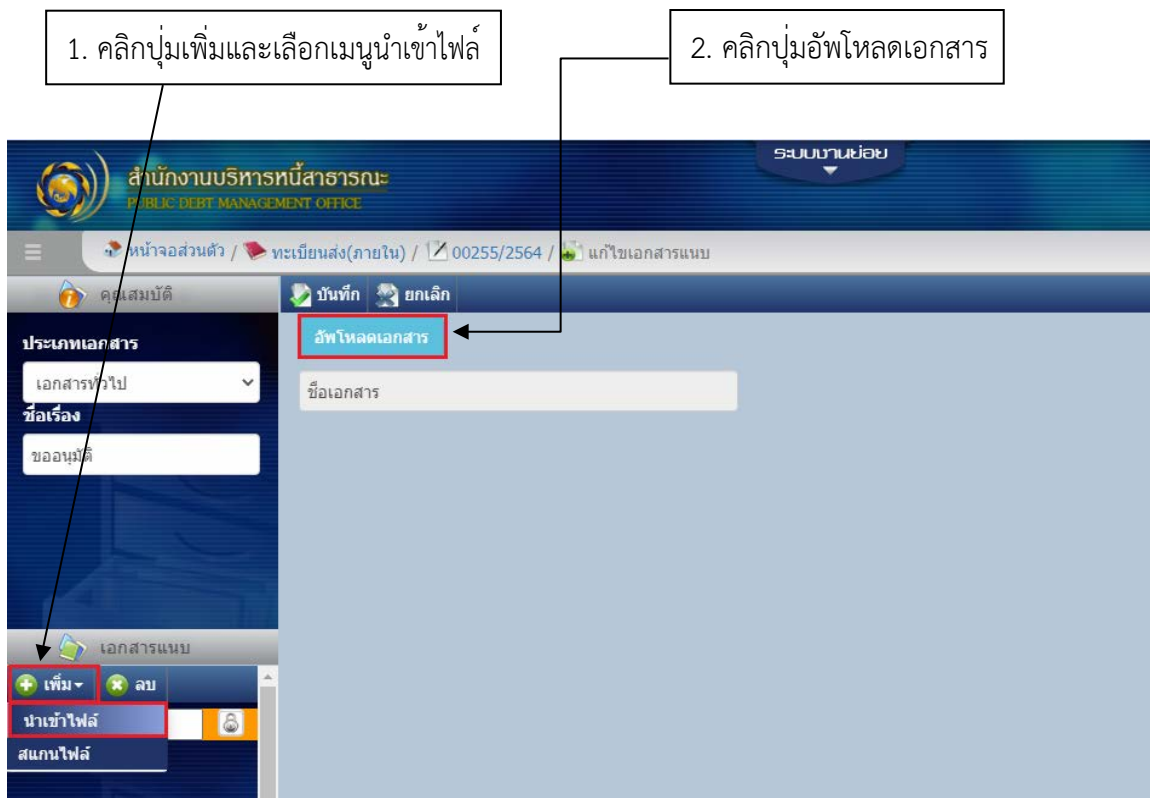

## ภาพที่ 15 หน้าจอการเพิ่มเอกสารแนบ

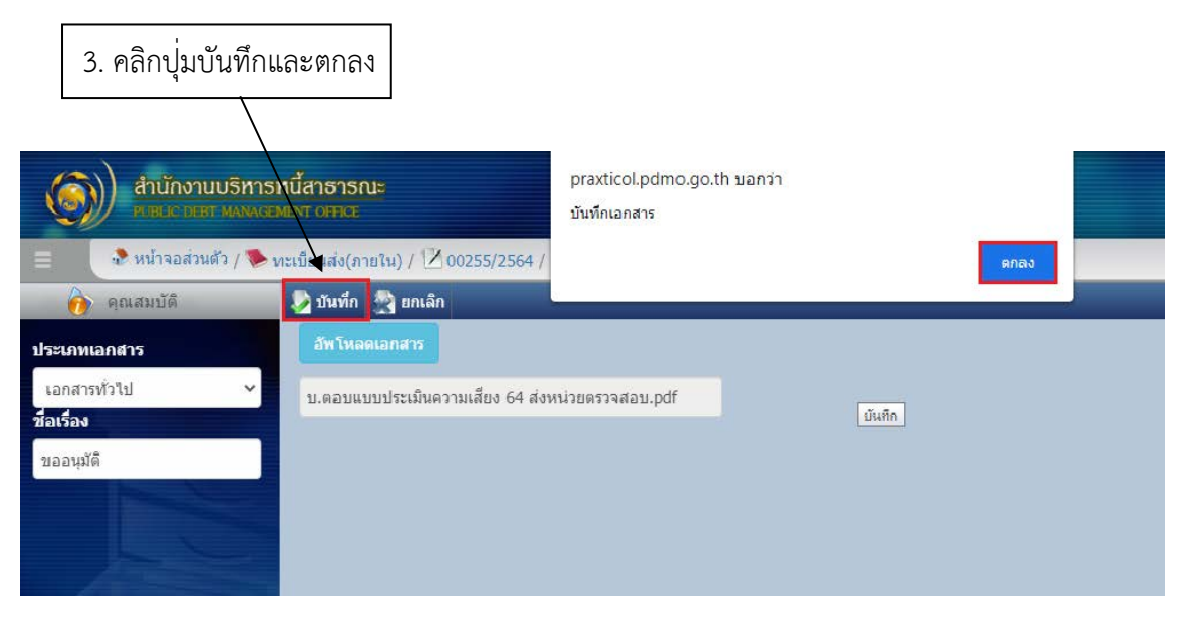

## ภาพที่ 16 หน้าจอการบันทึกเอกสารแนบ

#### **2.3 การสงหนังสือ**

ผู้ใช้งานสามารถส่งหนังสือไปยังผู้ที่เกี่ยวข้องได้ โดยมีวิธีการตามลำดับขั้นตอนดังต่อไปนี้**ดังภาพที่ 17-20**

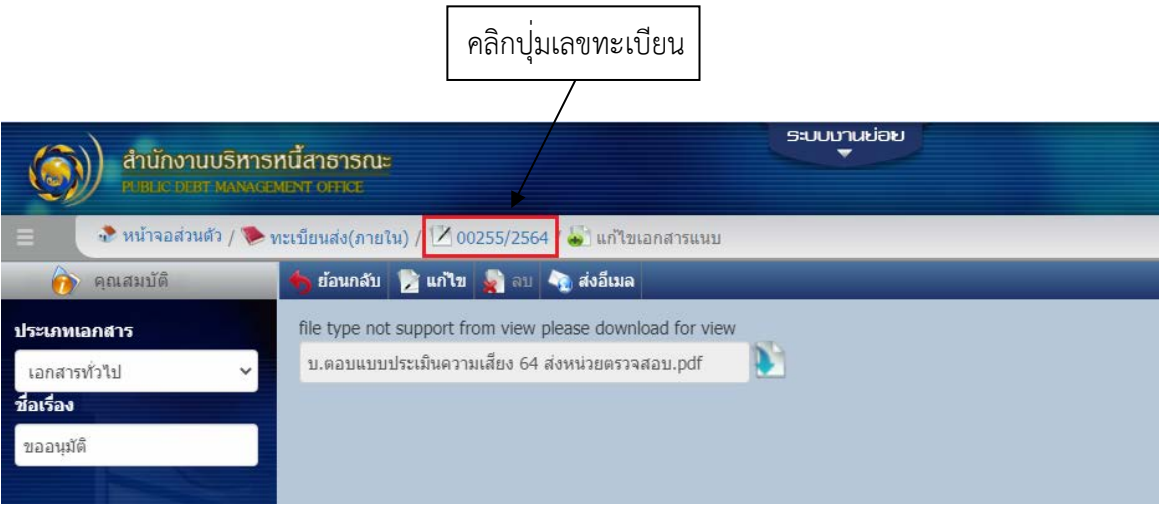

ภาพที่ 17 หน้าจอการบันทึกเอกสารแนบ

เมื่อคลิกที่ปุ่มเลขทะเบียนแล้ว หน้าจอจะแสดงรายละเอียดของหนังสือ ให้ทำการตรวจสอบข้อมูล ว่ากรอกครบถ้วนหรือไม่ จึงคลิกปุ่มส่งหนังสือและดำเนินการตามขั้นตอนถัดไป

| <b>SIJUDJULIOU</b>                                                                                                    |                               |
|----------------------------------------------------------------------------------------------------|-------------------------------|
| สำนักงานบริหารหนี้สาธารณะ<br>PUBLIC DEBT MANAGEMENT OFFICE<br>่ - ศิลนาฎ ธนีรมย์ (หน้าห้อง)                                                                                                    |                               |
| ึง หน้าจอส่วนตัว /  ) ทะเบียนส่ง(ภายใน) / $\angle$ 00254/2564                                                                                                    | $\blacksquare$ $\blacksquare$ |
| ้ สร้างหนังสือ <mark>หั</mark> นกไขหนังสือ " ลบหนังสือ <mark>" ส่งหนังสือ "</mark> ลงทะเบียน " เรื่องเสร็จ " ส่งเมล์ " ตัดลอกหนังสือ<br>ด้นหา<br>الحيابا                                                                                                    |                               |
| โครงสร้างข้อมูล<br>รายละเอียดเรื่อง<br>ผังการไหล<br><sup>1∓→</sup> แบบข้อความ 1∰ แบบรูปภาพ<br>เลขทะเบียน: 00254/2564<br>วันที: 16/07/2564:14:41<br>กล่องข้อมูลเข้า<br>เลขที่หนังสือ: กปพ. 0100/254<br>ดงวันที่: 16/07/2564<br><u>กล่องข้อมูลออก</u><br>ทั้นความดับ : ปกติ<br>ความเร่งด่วน : ปกติ<br>ได้ เลกสารที่ส่ง [1 รายการ]<br>бонне<br>จาก : คณะทำงานเพื่อช่วยปฏิบัติงานของ กปพ.                                                                                                    | $\rightarrow$                 |
| ทะเบียนรับ(ภายนอก)<br>เรียน : หัวหน้าหน่วยตรวจสอบภายใน กปพ. (นางสาวพรทิพย์ พันเลิศยอดยิ่ง)<br>ขั้นตอนการดำเนินงาน<br>ทะเบียบรับ(ภายใน)<br>เรื่อง : แบบประเมินความเสี่ยงเพื่อวางแผนการตรวจสอบระยะยาว ประจำปิงบประมาณ พ.ศ. 2565 –<br>2567 และแผนการตรวจสอบประจำปังบประมาณ พ.ศ. 2565<br>ทะเบียนรับ(เวียน)<br>โปรดพิจารณา<br>ศิลเนาภู ธนิรมย์ (หน้าห้อง)<br>เพิ่มเติม<br>พะเบียนเอกสารลับ(รีบเข้า)<br>16/07/2564 16:18:28<br>หมายเหตุ : ก็ตติภมิ<br>(ศิณีนาฎ ธนิรมย์ (หน้าห้อง) [ส่งหนังสือให้] กลุ่มตรวจสอบ<br>ทะเบียนส่ง(ภายนอก)<br>ภายใน)<br>อ้างอิงถึง : | $\rightarrow$                 |

ภาพที่ 18 หน้าจอรายละเอียดหนังสือ

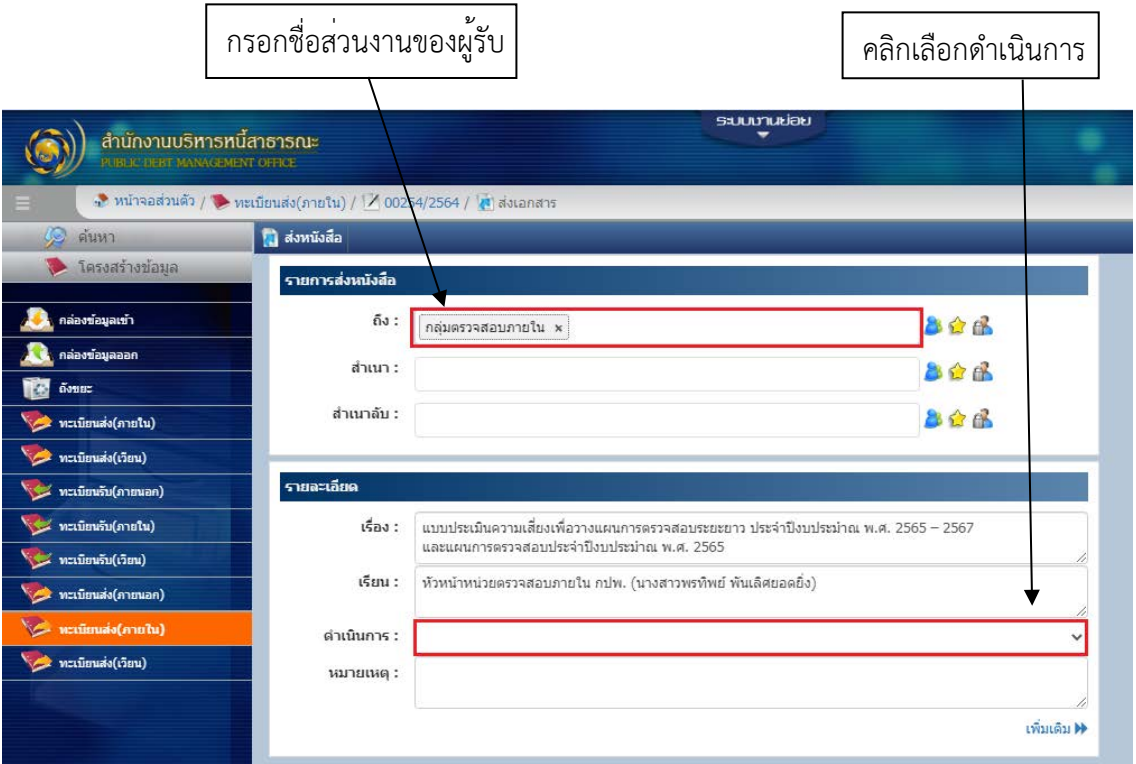

ภาพที่ 19 หน้าจอส่งหนังสือ

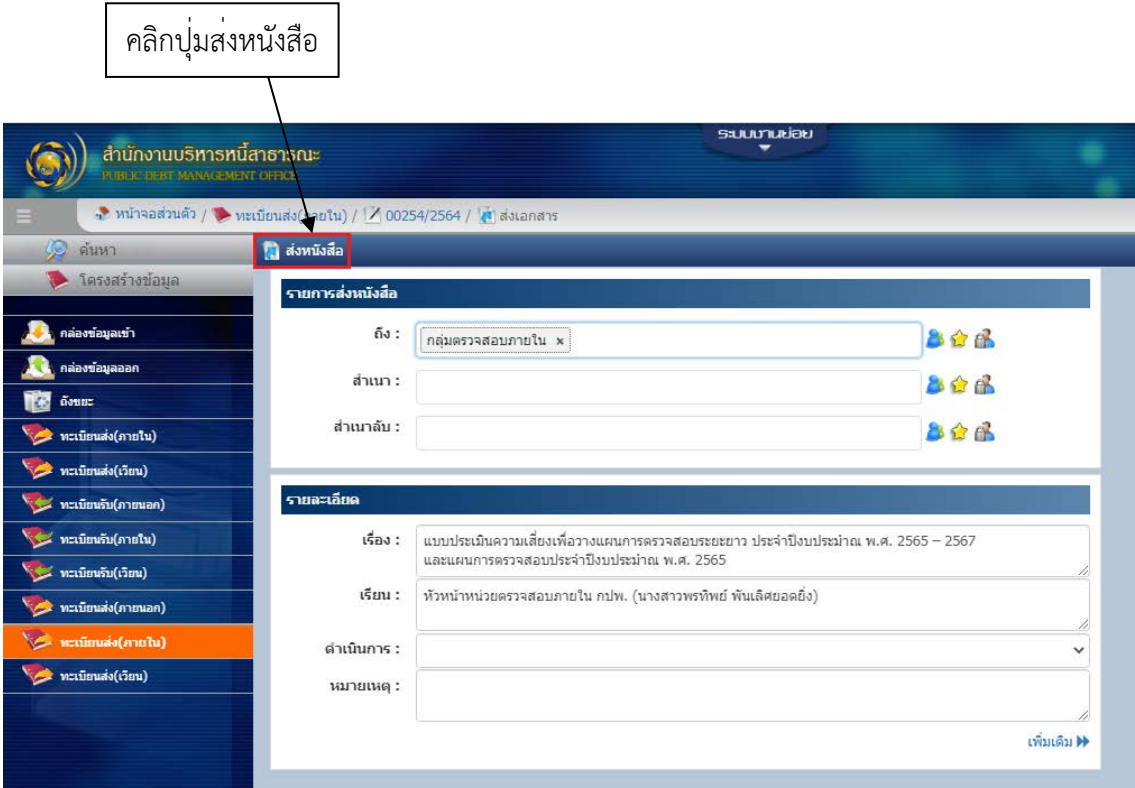

ภาพที่ 20 หน้าจอส่งหนังสือ

สำหรับการเสนองานในระบบ Smart Office กรณีที่ไฟล์แนบผิดและต้องแก้ไขไฟล์ใหม่ ให้เข้าไปแนบไฟล์ใหม่ ที่หนังสือเรื่องเดิมได้เลย โดยมีวิธีตามลำดับขั้นตอนดังต<sup>่</sup>อไปนี้ <u>ดังภาพที่ 21-27</u> ทั้งนี้ต้องแจ<sup>้</sup>งทางหน<sup>้</sup>าห้อง ให้รับทราบ (ไม่ต้องกดส่งหนังสือซ้ำ) ทางหน้าห้องจะดำเนินการเสนอหนังสือต่อไป

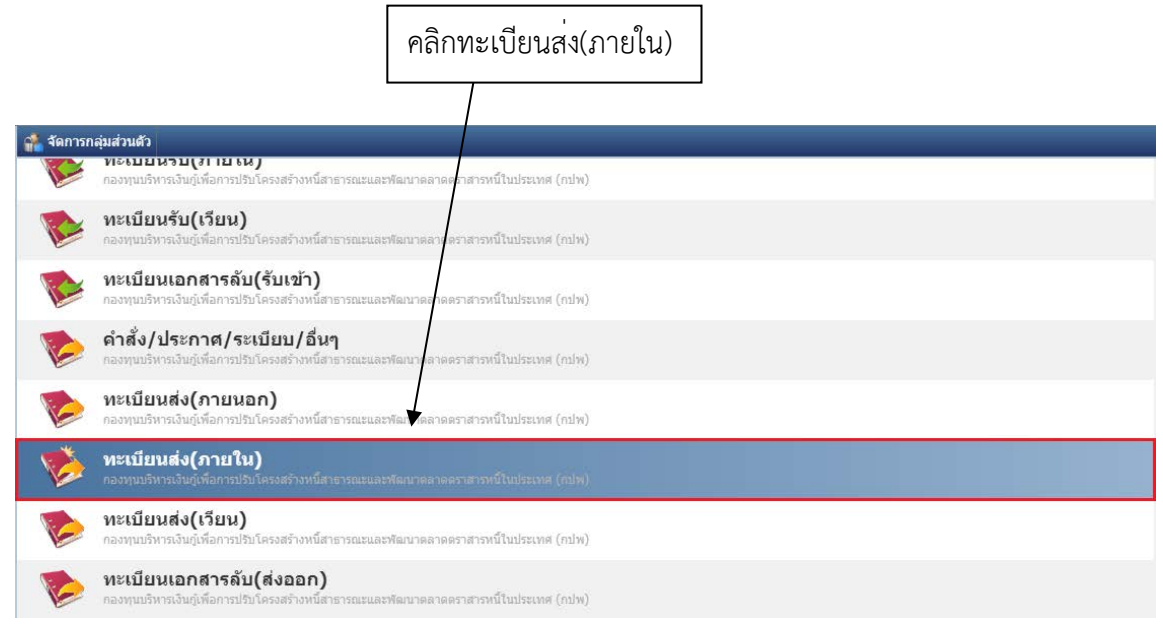

### ภาพที่ 21 แสดงส่วนโครงสร้างข้อมูล

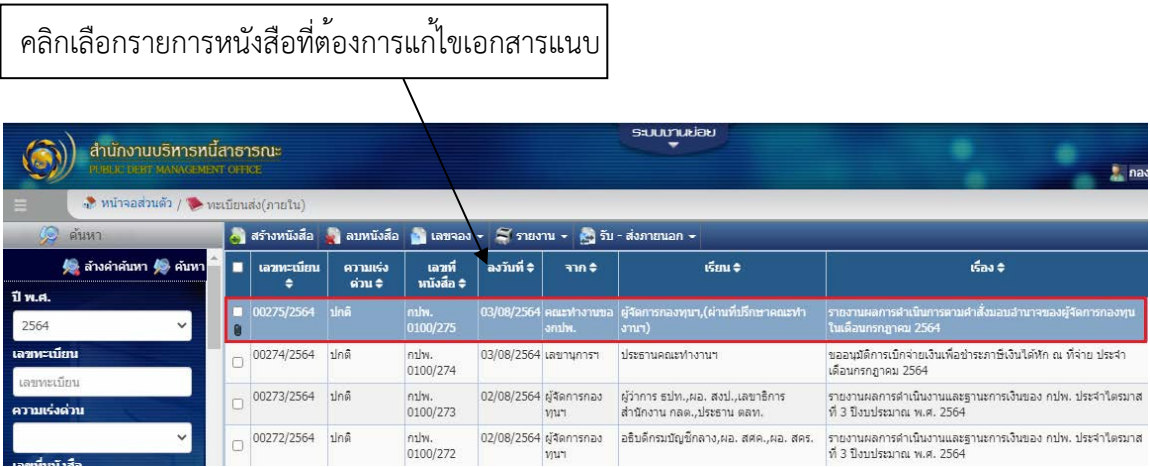

ภาพที่ 22 หน้าจอรายการหนังสือ

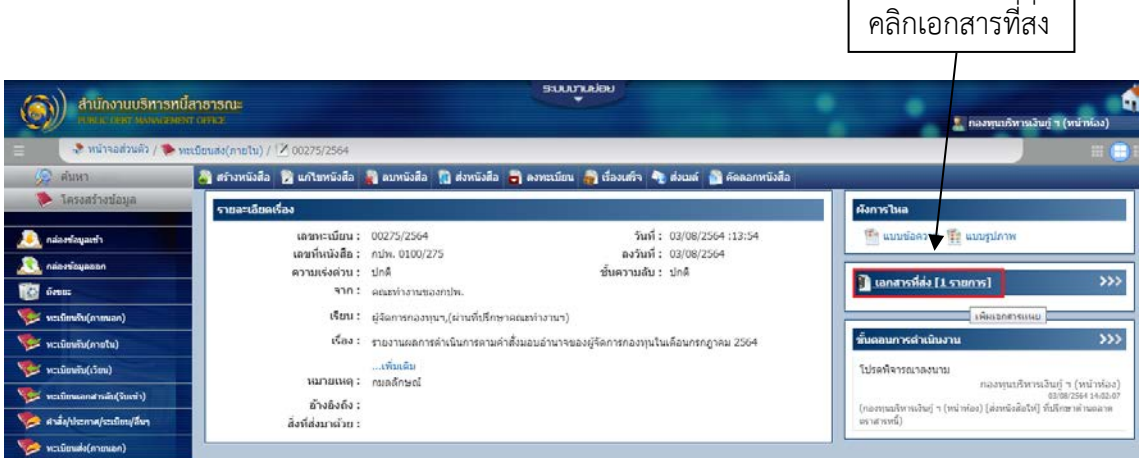

## ภาพที่ 23 หน้าจอรายละเอียดหนังสือ

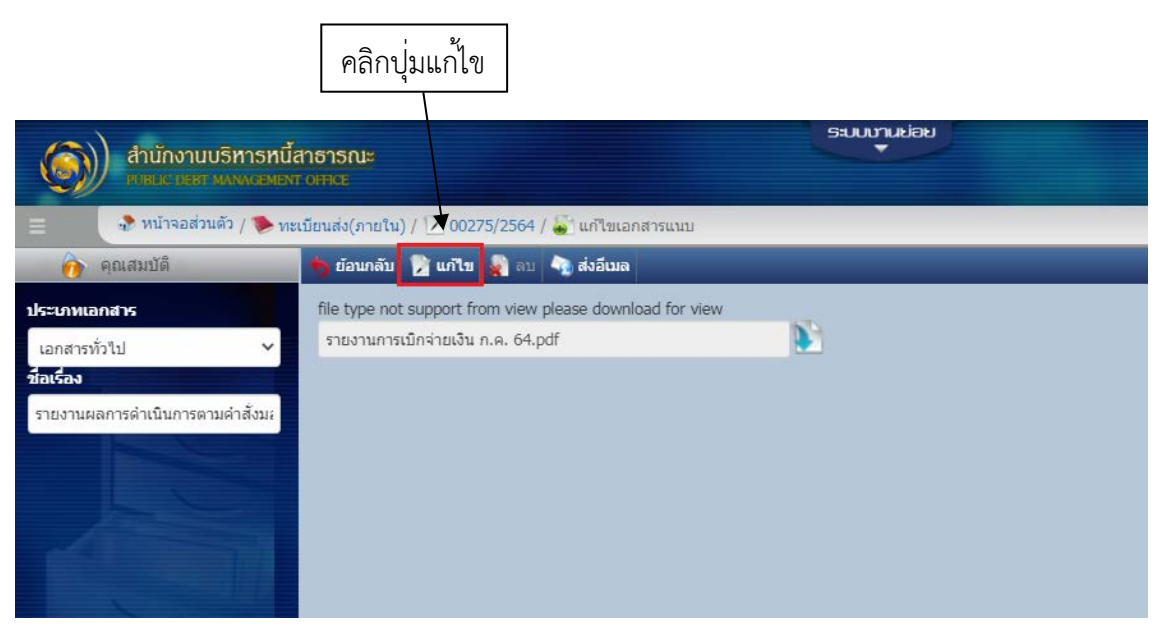

## ภาพที่ 24 หน้าจอแก้ไขเอกสารที่ส่ง

เมื่อคลิกปุ่มแก้ไขแล้ว จะสามารถแก้ไขหรือเพิ่มเอกสารแนบใหม่ได้ตามขั้นตอนดังต่อไปนี้

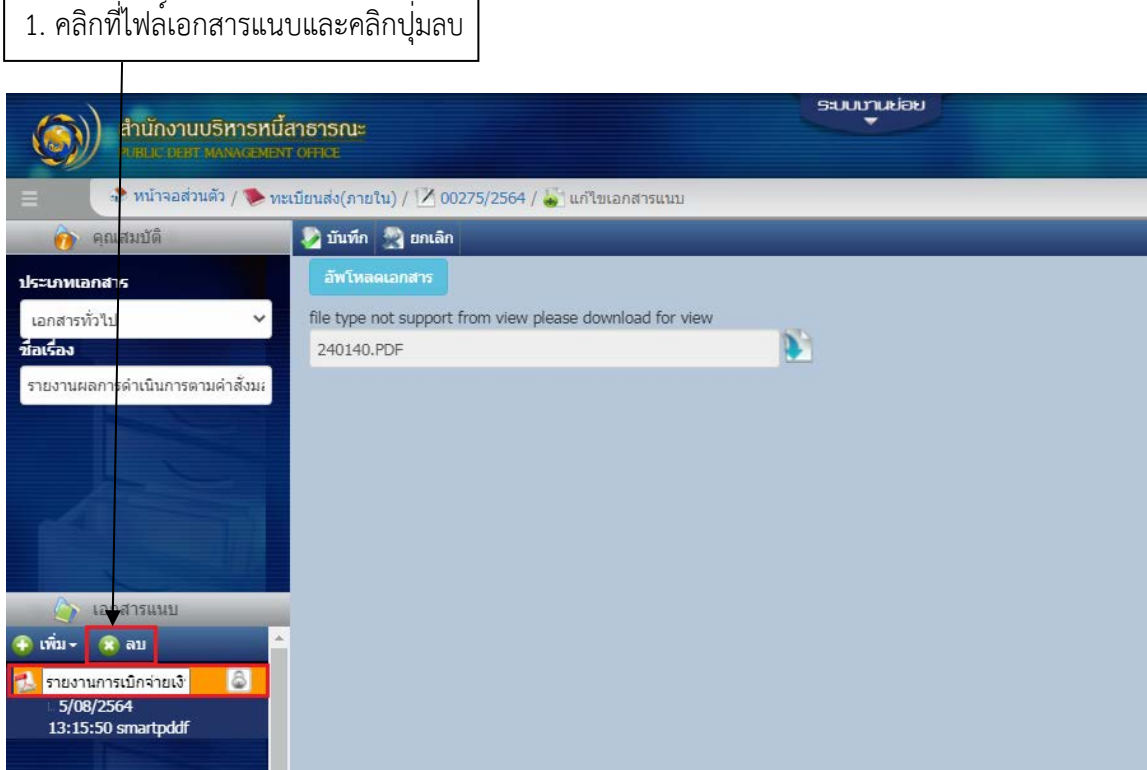

ภาพที่ 25 หน้าจอการลบเอกสารแนบ

เมื่อลบไฟล์เรียบร้อยแล้ว คลิกปุ่มเพิ่มและเลือกเมนูนำเข้าไฟล์เพื่อสร้างเอกสารแนบใหม่อีกครั้ง

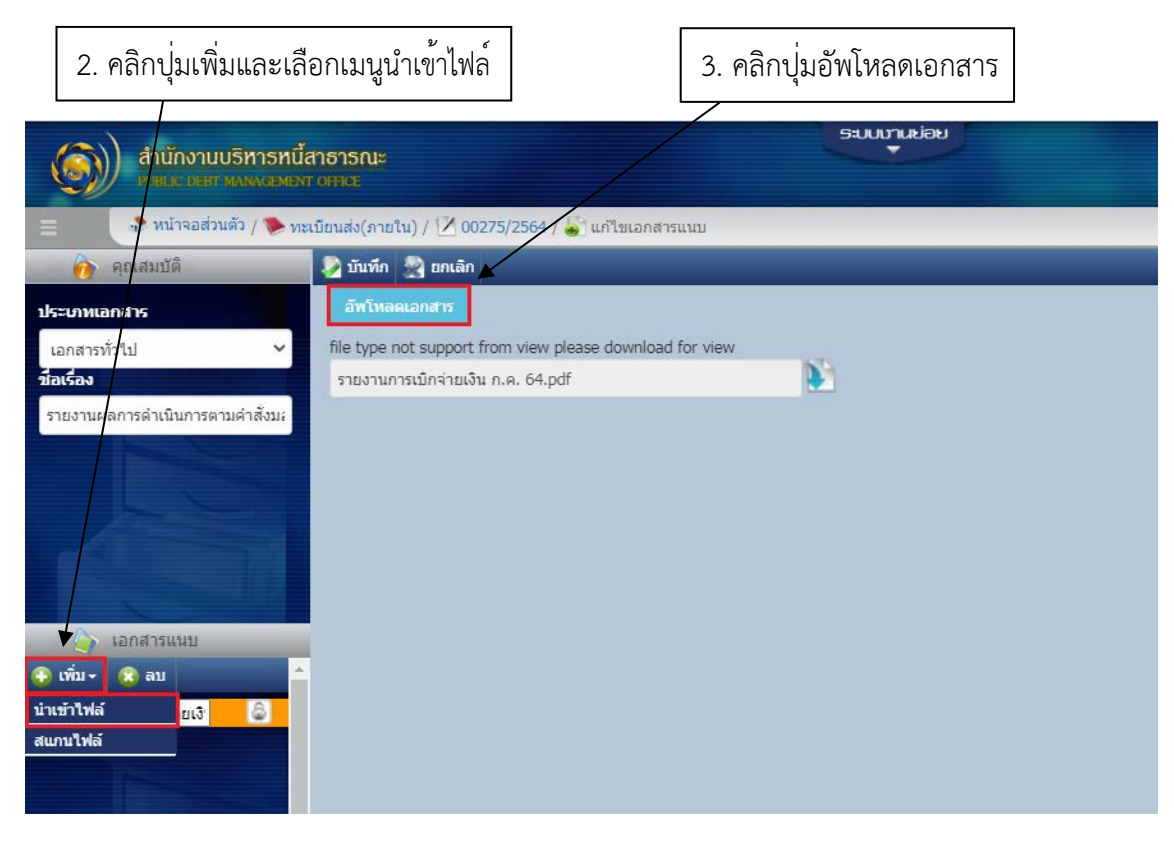

ภาพที่ 26 หน้าจอการเพิ่มเอกสารแนบ

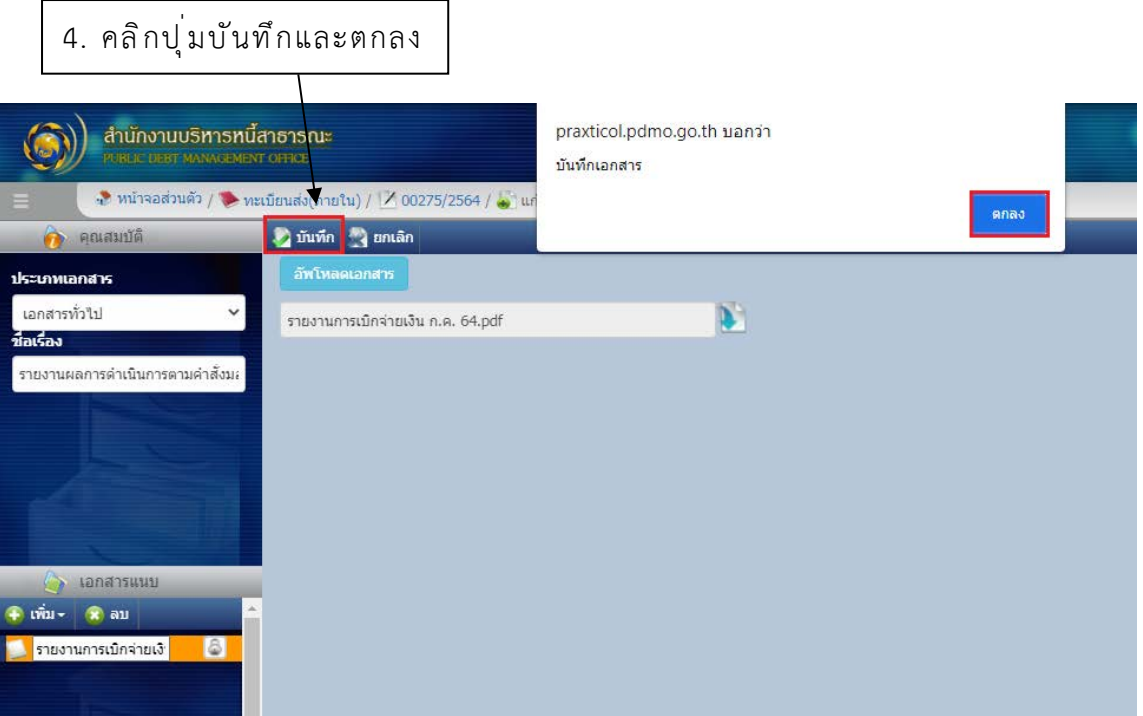

ภาพที่ 27 หน้าจอการบันทึกเอกสารแนบ

#### **3. การติดตามหนังสือ**

ผู้ใช้งานสามารถติดตามหนังสือได้โดยการเรียกดูผังการไหลของหนังสือโดยจะบอกถึงรายละเอียดการเดินทาง ของหนังสือ ซึ่งจะแสดงในรูปแบบขอความ และรูปภาพ ทั้งนี้เพื่อความสะดวกในการใชงาน ซึ่งสามารถใชงาน ตามขั้นตอน ดังภาพที่ 28-32

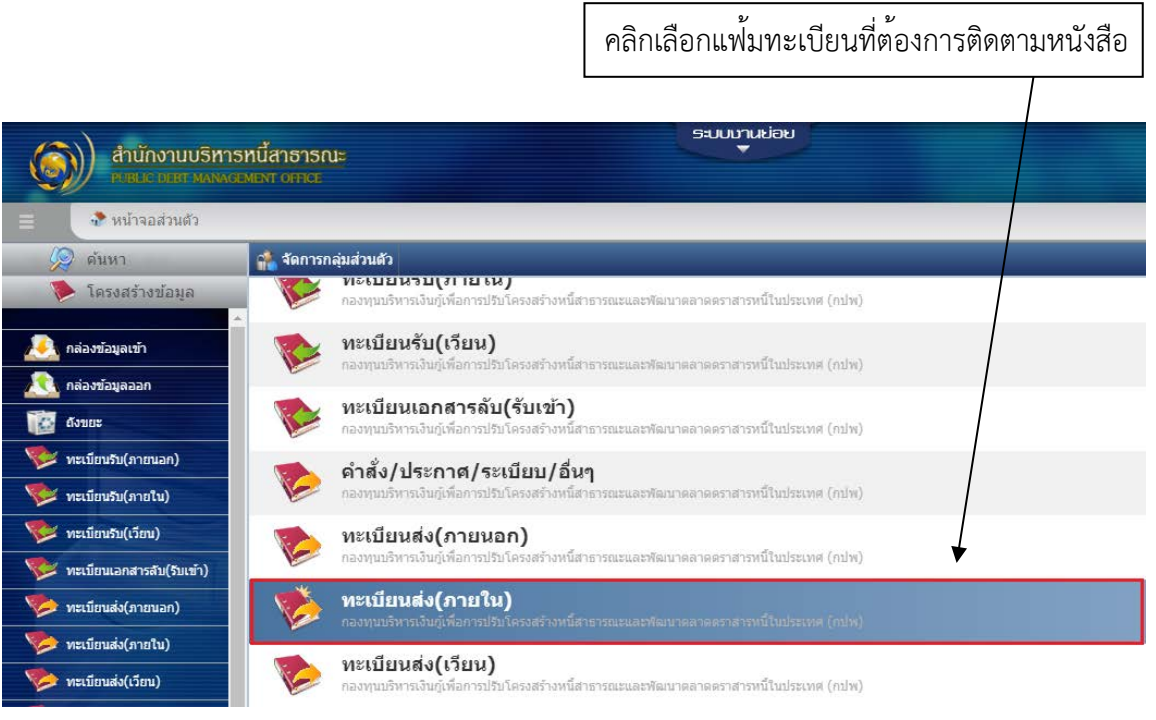

ภาพที่ 28 หน้าจอส่วนตัว

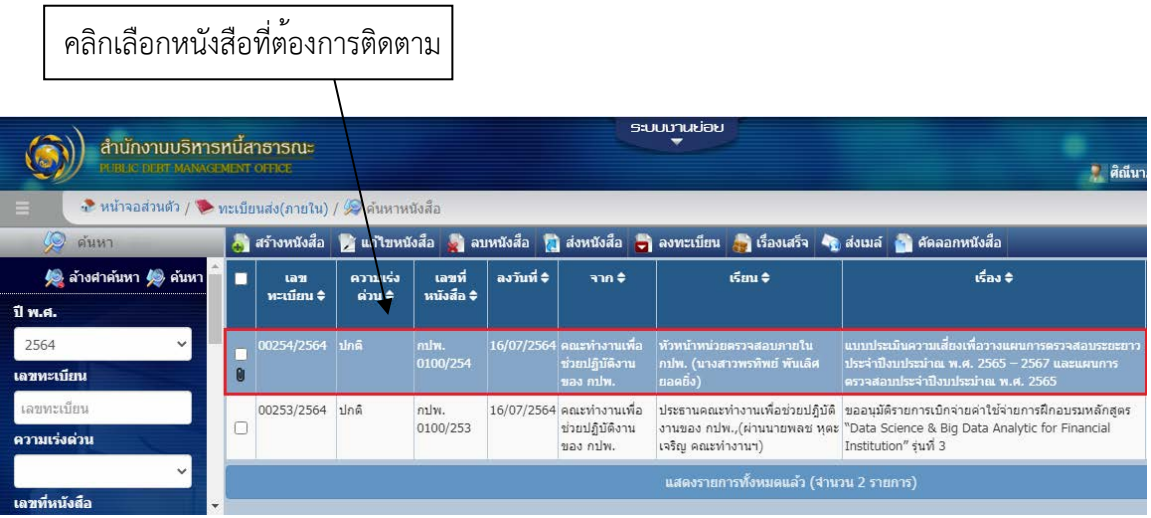

ภาพที่ 29 หน้าจอรายการหนังสือ

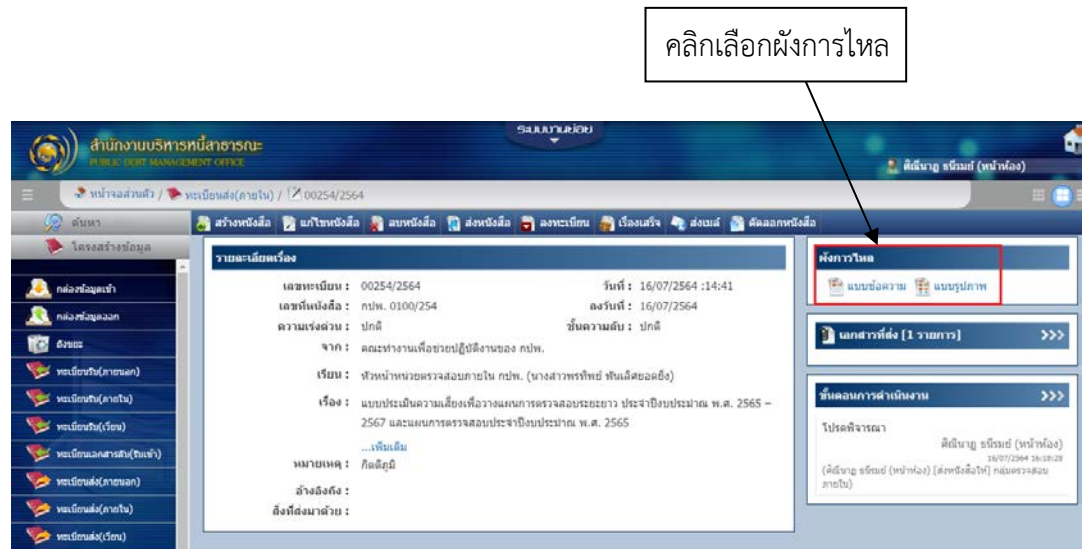

ภาพที่ 30 หน้าจอรายการหนังสือ

### เลือกผังการไหลแบบข้อความ จะแสดงผลดังภาพที่ 31

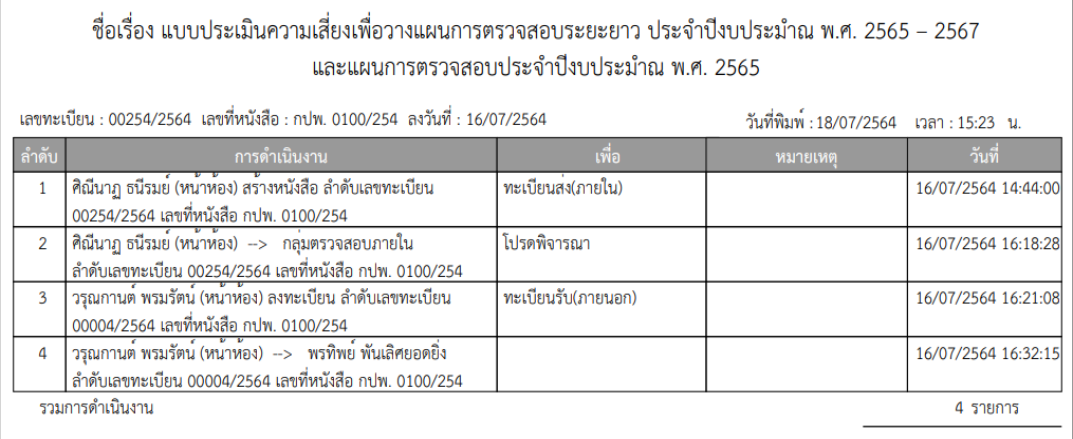

### ภาพที่ 31 หน้าจอผังการไหลแบบข้อความ

#### เลือกผังการไหลแบบรูปภาพ จะแสดงผลดังภาพที่ 32

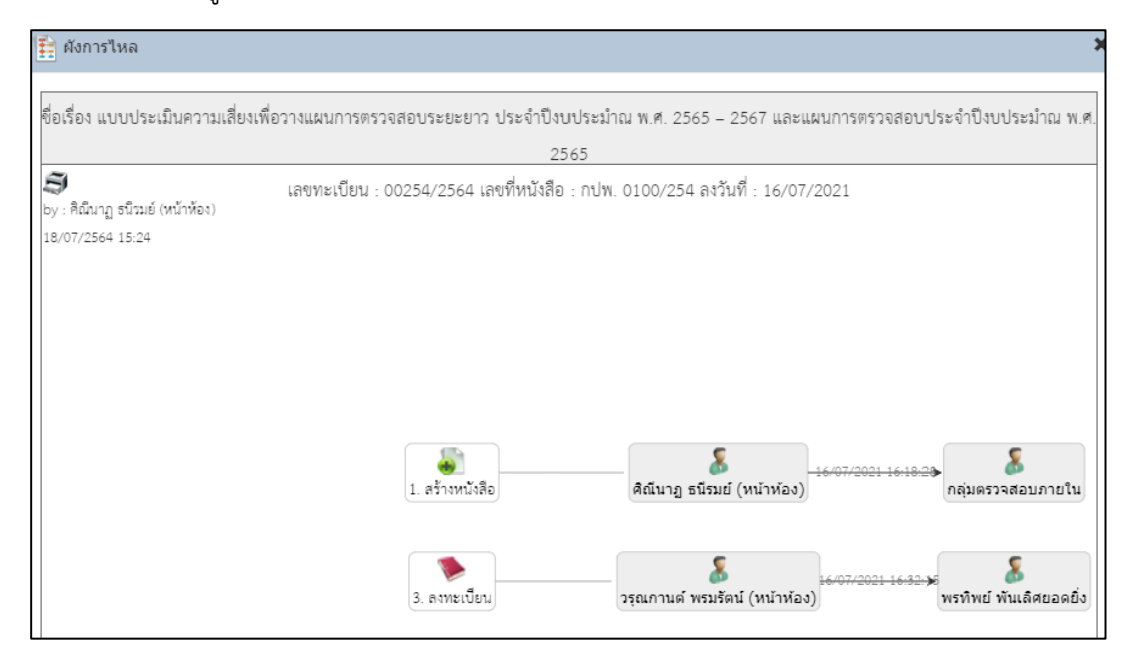

ภาพที่ 32 หน้าจอผังการไหลแบบรูปภาพ

#### **4. กฎหมายที่เกี่ยวของ**

พระราชบัญญัติการบริหารงานและการให้บริการภาครัฐผ่านระบบดิจิทัล พ.ศ.2562

มาตรา 4 เพื่อให้การบริหารงานภาครัฐและการจัดทำบริการสาธารณะเป็นไปด้วยความสะดวก รวดเร็ว มีประสิทธิภาพ และตอบสนองต่อการให้บริการและการอำนวยความสะดวกแก่ประชาชน ให้หน่วยงานของรัฐ จัดให้มีการบริหารงานและการจัดทำบริการสาธารณะในรูปแบบและช่องทางดิจิทัล โดยมีการบริหารจัดการ และการบูรณาการข้อมูลภาครัฐและการทำงานให้มีความสอดคล้องกันและ เชื่อมโยงเข้าด้วยกันอย่างมั่นคง ปลอดภัยและมีธรรมาภิบาล โดยมุ่งหมายในการเพิ่มประสิทธิภาพและอำนวยความสะดวกในการให้บริการ และการเข้าถึงของประชาชน และในการเปิดเผยข้อมูลภาครัฐต่อสาธารณะและสร้างการมีส่วนร่วมของทุกภาค ส่วน

ในการดำเนินการตามวรรคหนึ่ง อย่างน้อยต้องเป็นไปเพื่อวัตถุประสงค์ ดังต่อไปนี้

(1) การนำระบบดิจิทัลที่เหมาะสมมาใช้ในการบริหารและการให้บริการของหน่วยงานของรัฐทุกแห่ง เพื่อ เพิ่มประสิทธิภาพและให้มีการใช้ระบบดิจิทัลอย่างคุ้มค่าและเต็มศักยภาพ

(2) การพัฒนามาตรฐาน หลักเกณฑ์ และวิธีการเกี่ยวกับระบบดิจิทัล และพัฒนาโครงสร้าง พื้นฐานด้าน ดิจิทัลที่จำเป็น ให้เป็นไปตามมาตรฐานสากล เพื่อสร้างและพัฒนากระบวนการทำงานของหน่วยงานของรัฐให้ มีความสอดคล้องและมีการเชื่อมโยงและแลกเปลี่ยนข้อมูลระหว่างกัน รวมทั้ง มีความมั่นคงปลอดภัยและ น่าเชื่อถือ โดยมีการบูรณาการและสามารถท างานร่วมกันอย่างเป็นเอกภาพ เกิดการพัฒนาการบริการภาครัฐ ที่มีประสิทธิภาพและนำไปสู่การบริหารราชการและการบริการประชาชน แบบบูรณาการ รวมทั้งให้ประชาชน เข้าถึงได้โดยสะดวก

(3) การสร้างและพัฒนาระบบความมั่นคงปลอดภัยในการใช้ระบบดิจิทัลและมาตรการปกป้อง คุ้มครอง ข้อมูลที่อาจกระทบถึงความมั่นคงหรือความเป็นส่วนตัวของประชาชนที่มีความพร้อมใช้และน่าเชื่อถือ

(4) การเปิดเผยข้อมูลหรือข่าวสารสาธารณะที่หน่วยงานของรัฐจัดทำและครอบครองในรูปแบบและ ช่องทางดิจิทัล เพื่อให้ประชาชนเข้าถึงได้โดยสะดวก มีส่วนร่วมและตรวจสอบการดำเนินงานของรัฐ และ สามารถนำข้อมูลไปพัฒนาบริการและนวัตกรรมที่จะเป็นประโยชน์ต่อประเทศในด้านต่าง ๆ

(5) การรักษาวินัยการเงินการคลังภาครัฐและเพิ่มประสิทธิภาพในการใช้จ่ายงบประมาณให้เกิดความคุ้มค่า และเป็นไปตามเป้าหมาย โดยมีการติดตาม ตรวจสอบ และประเมินความคุ้มค่าในการดำเนินงานเพื่อให้ เป็นไปตามการบริหารงานภาครัฐและการจัดทำบริการสาธารณะผ่านระบบดิจิทัล รวมทั้งพัฒนาให้มีกลไกการ ใช้ข้อมูลเพื่อลดความซ้ำซ้อนและเกิดความสอดคล้องกับแผนงานและ โครงการต่าง ๆ ของหน่วยงานของรัฐ

## **5. ระยะเวลาการปฏิบัติงานแตละขั้นตอน**

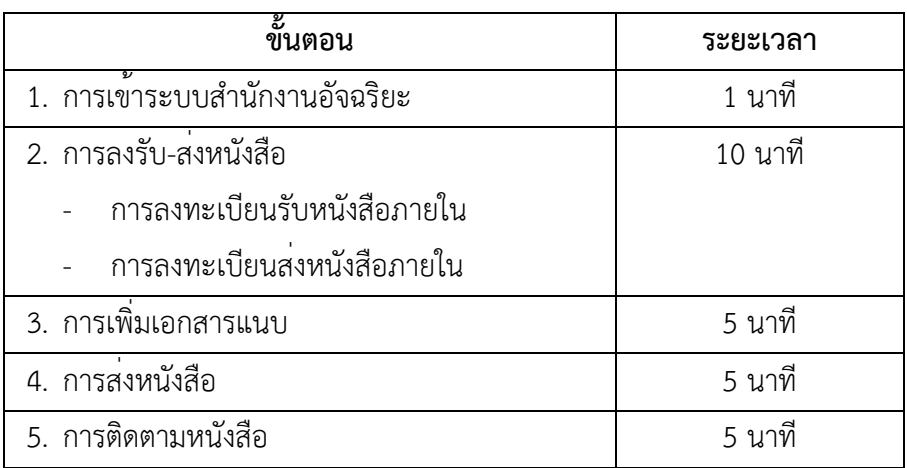